# **ФГБОУ ВПО «Сыктывкарский государственный университет»**

Институт точных наук и информационных технологий

Региональный учебно-научный центр «Информационные технологии и безопасность информации»

Инструкция

# **Настройка рабочего места для работы с универсальной электронной картой (УЭК)**

Сыктывкар 2014

# **Шаг 1. Подготовка браузера (Внимание! В компьютерных классах ФГБОУ ВПО «СыктГУ» браузер уже подготовлен).**

1. Откройте браузер Internet Explorer.

2. Нажмите кнопку «ALT» на клавиатуре, далее в окне Internet Explorer в левом верхнем углу нажмите на вкладку «Справка» и выберите пункт «О программе». В открывшемся окне появятся сведения о версии браузера Internet Explorer.

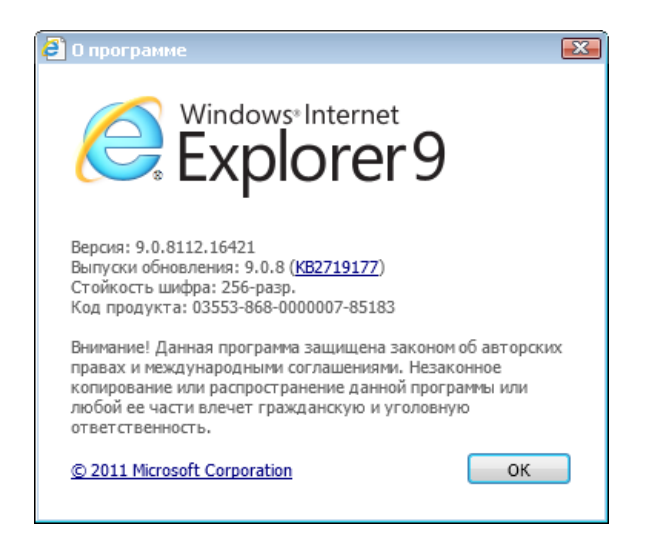

3. Для работы с сервисами, поддерживающими УЭК, необходим браузер Internet Explorer версии 8 и выше.

4. Если у Вас установлена версия ниже 8, необходимо обновить браузер. Для этого перейдите по ссылке [http://windows.microsoft.com/ru-ru/internet-explorer/download-ie,](http://windows.microsoft.com/ru-ru/internet-explorer/download-ie) скачайте и установите новую версию браузера.

### **Шаг 2. Установка драйвера на кардридер (Внимание! В компьютерных классах ФГБОУ ВПО «СыктГУ» драйвера уже установлены).**

1. Если у вас установлена операционная система Windows 7, тогда при подключении кардридера драйвера установятся автоматически. Можно переходить к **Шагу 3**.

2. Если у вас другая операционная система, тогда необходимо скачать драйвер с сайта компаниипроизводителя или с сайта [http://uec-reader.ru/drivers/.](http://uec-reader.ru/drivers/)

#### **Установка драйвера кардридера на примере ACR38 Smart Card Reader:**

1) Скачайте драйвер кардридера для Вашей операционной системы с сайта [http://uec](http://uec-reader.ru/drivers/#ACR38U_NEO)[reader.ru/drivers/#ACR38U\\_NEO](http://uec-reader.ru/drivers/#ACR38U_NEO)

- 2) Распакуйте архив и запустите файл Setup.exe.
- 3) Выберите язык установки и нажмите кнопку «ОК».

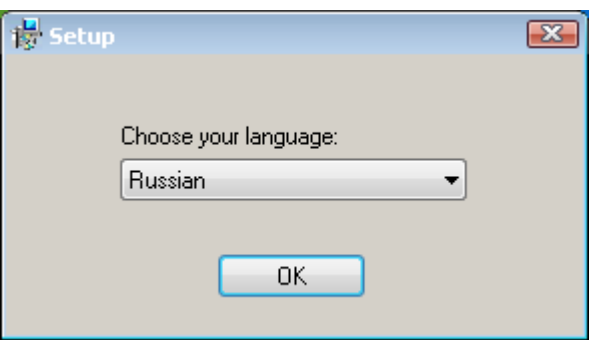

4) В окне мастера установки нажмите кнопку «Далее».

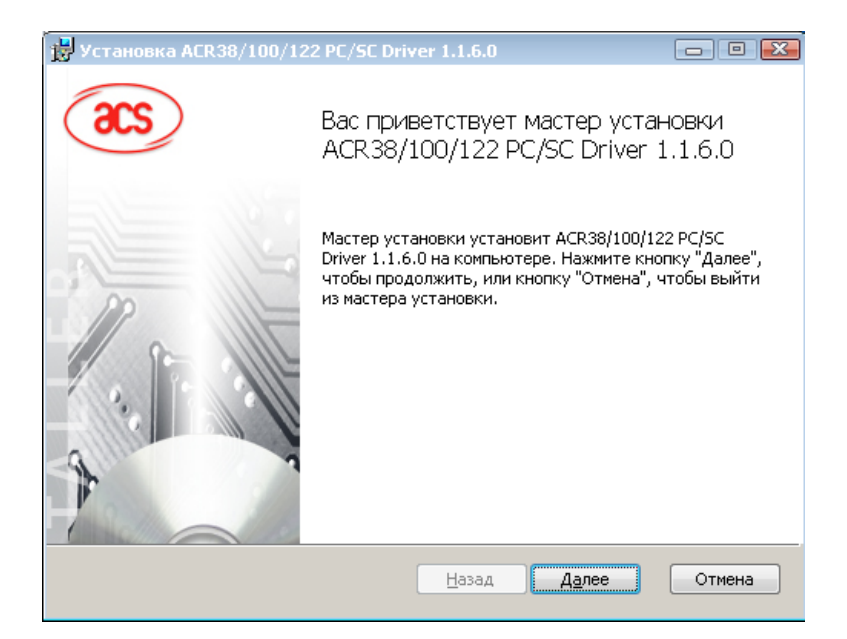

5) Выберите папку, в которую будут установлены драйвера, и нажмите кнопку «Далее».

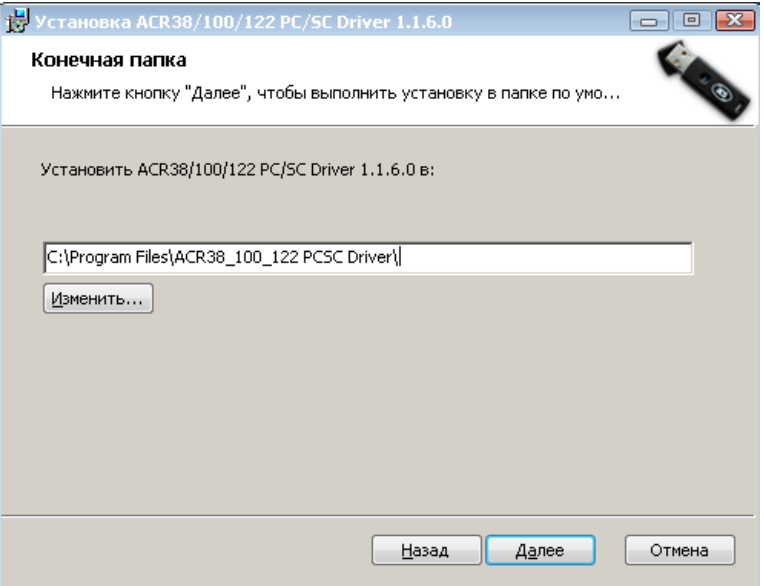

6) Нажмите кнопку «Установить» для установки драйверов.

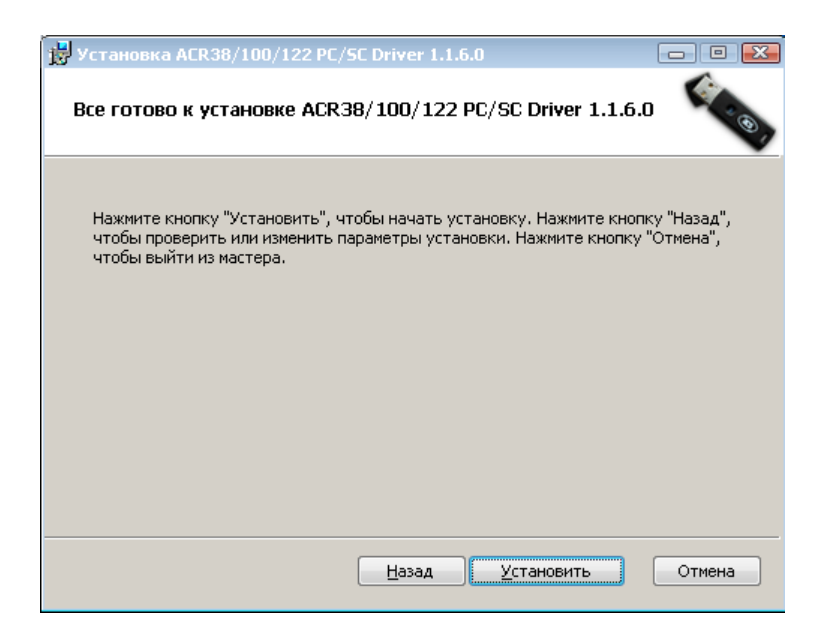

7) Нажмите кнопку «Готово» для окончания процесса установки драйверов.

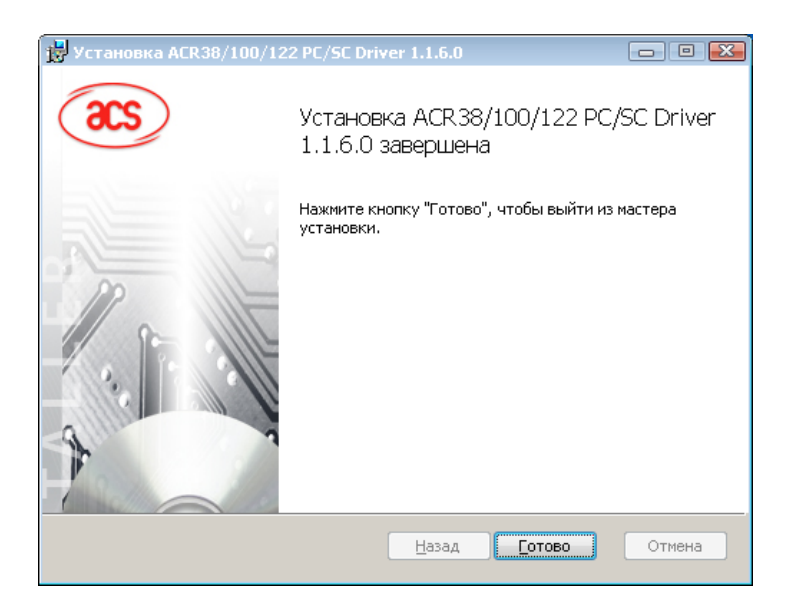

# **Шаг 3. Установка КриптоПро УЭК CSP (Внимание! В компьютерных классах ФГБОУ ВПО «СыктГУ» КриптоПро УЭК CSP уже установлен).**

1. Скачайте КриптоПро CSP для универсальной электронной карты с официального сайта производителя [http://www.cryptopro.ru/products/fkc/kriptopro-csp-uec.](http://www.cryptopro.ru/products/fkc/kriptopro-csp-uec)

Скачать можно двумя способами: с регистрацией на сайте и при помощи УЭК. Рекомендуется скачивать КриптоПро при помощи УЭК.

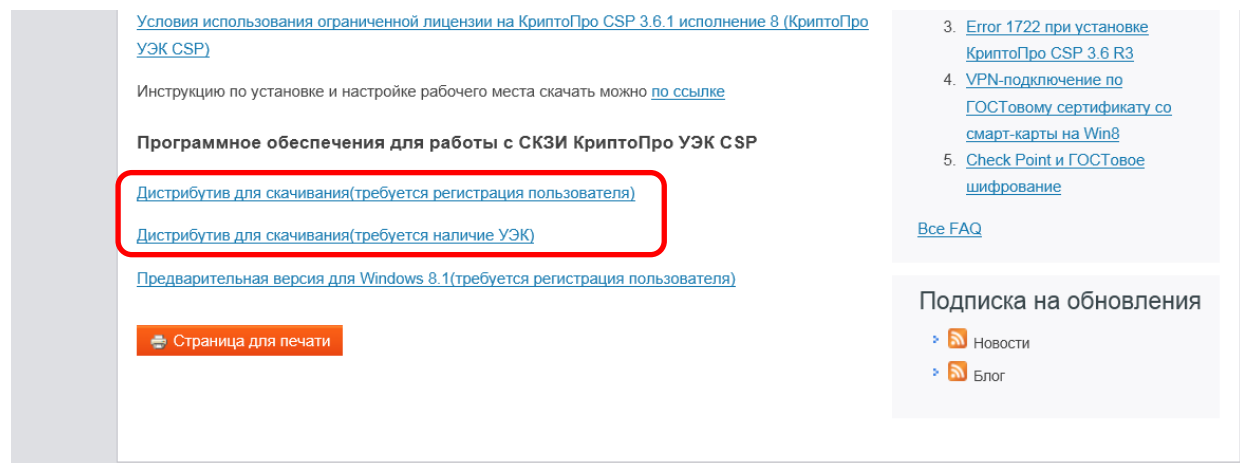

2. Подключите считыватель к компьютеру. После этого на сайте <http://www.cryptopro.ru/products/fkc/kriptopro-csp-uec> в нижней части страницы выберите пункт **Дистрибутив для скачивания (требуется наличие УЭК).** 

3. При появлении сообщений разрешите запуск и выполнение программы.

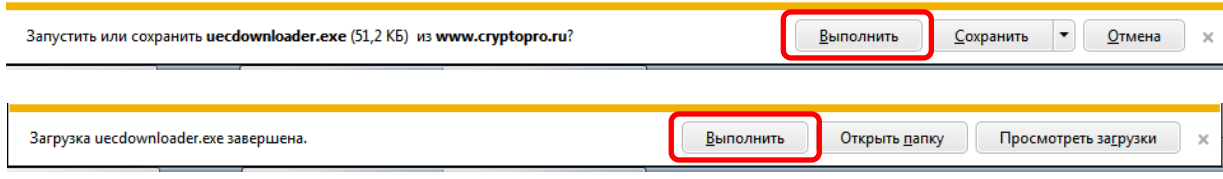

4. Запустится окно загрузки КриптоПро УЭК CSP.

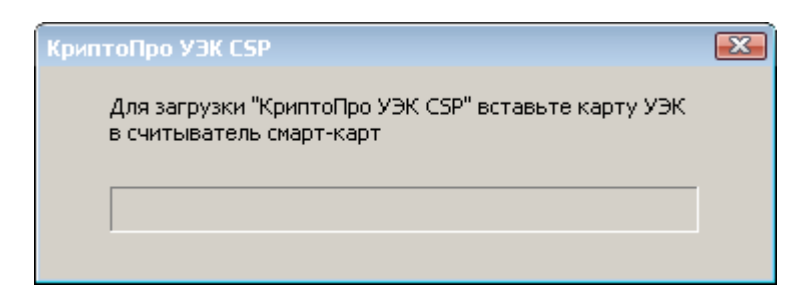

5. Для начала загрузки вставьте карту УЭК в считыватель. Далее выберите путь сохранения дистрибутива КриптоПро УЭК CSP и нажмите кнопку «Сохранить».

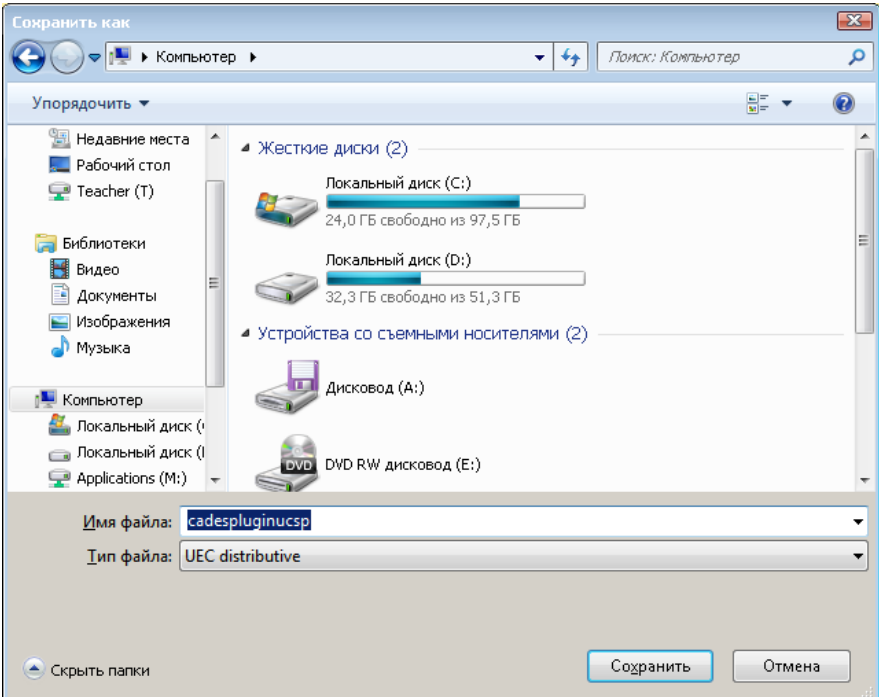

6. Дождитесь окончания загрузки программы.

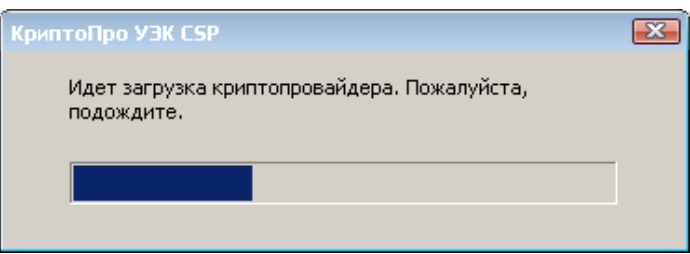

7. При появлении окна контроля учетных записей нажмите «Да». После этого начнется установка КриптоПро УЭК CSP. Если этого не произошло, запустите сохраненный файл cadespluginucsp.exe.

8. При появлении следующего окна нажмите «Да».

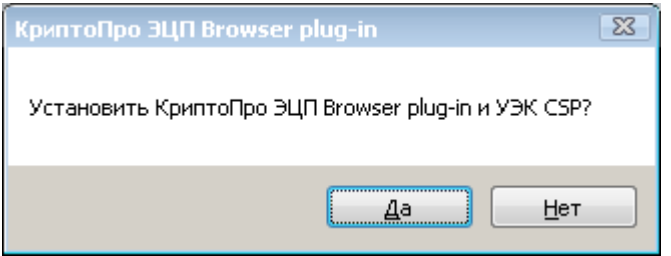

9. Дождитесь окончания процесса установки КриптоПро УЭК CSP.

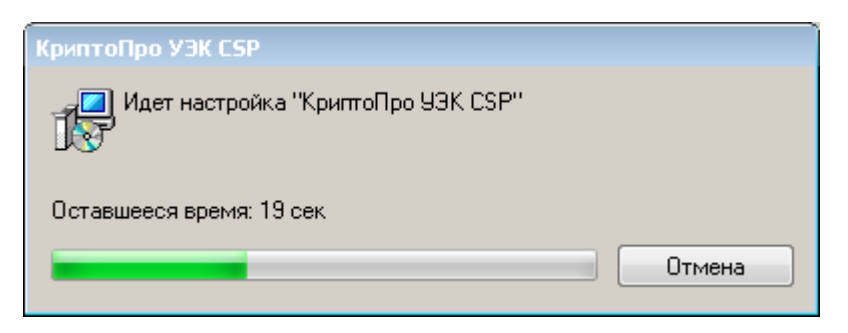

10. Для инициализации карты УЭК нажмите «ОК».

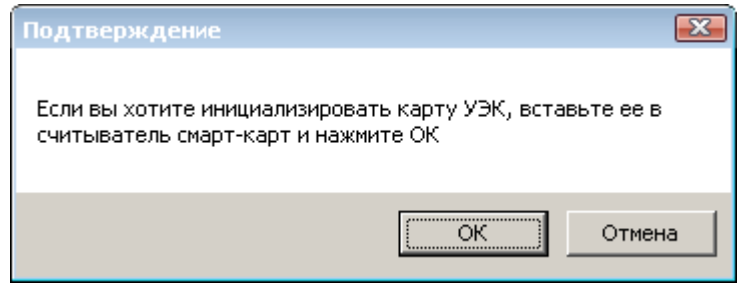

11. В процессе инициализации требуется сгенерировать случайное число, для чего следует беспорядочно нажимать клавиши (кроме клавиши «Пробел») и водить мышкой.

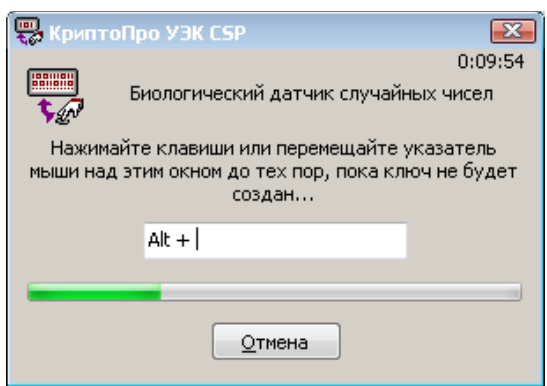

12. После генерации появится окно об успешной инициализации карты. Для продолжения нажмите «ОК».

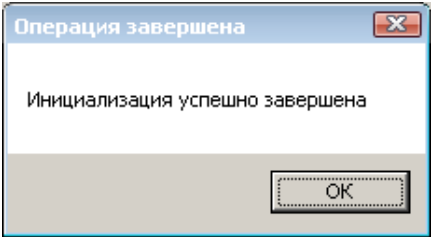

13. Далее начнется установка плагина. Дождитесь окончания установки.

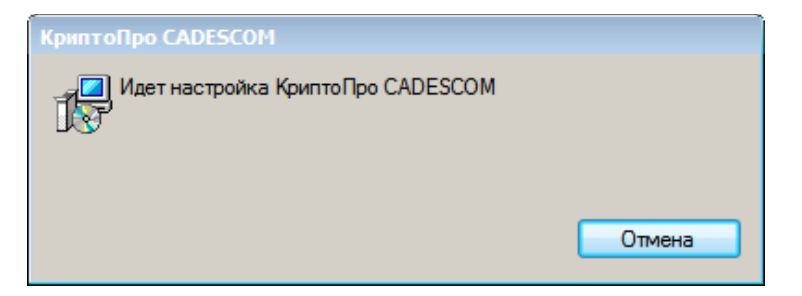

14. После успешного окончания установки появится следующее окно. Нажмите «ОК».

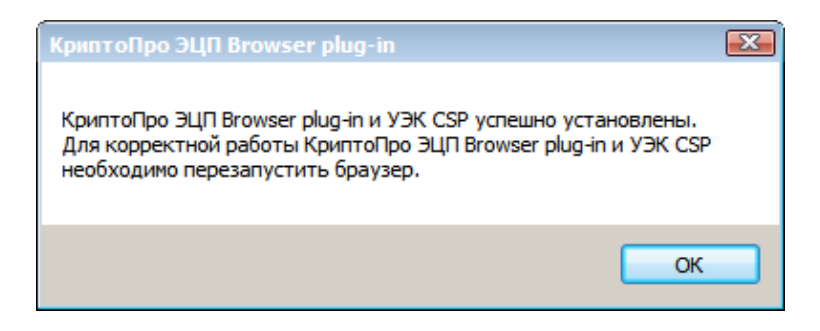

### **Шаг 4. Установка личного сертификата.**

Для работы с электронной подписью, размещенной на УЭК, необходимо установить личный сертификат в хранилище «Личные».

1. Откройте «Пуск» - Все программы – Крипто-Про – КриптоПро УЭК CSP. Перейдите во вкладку «Сервис» – нажмите «Просмотреть сертификаты в контейнере» – нажмите «Обзор».

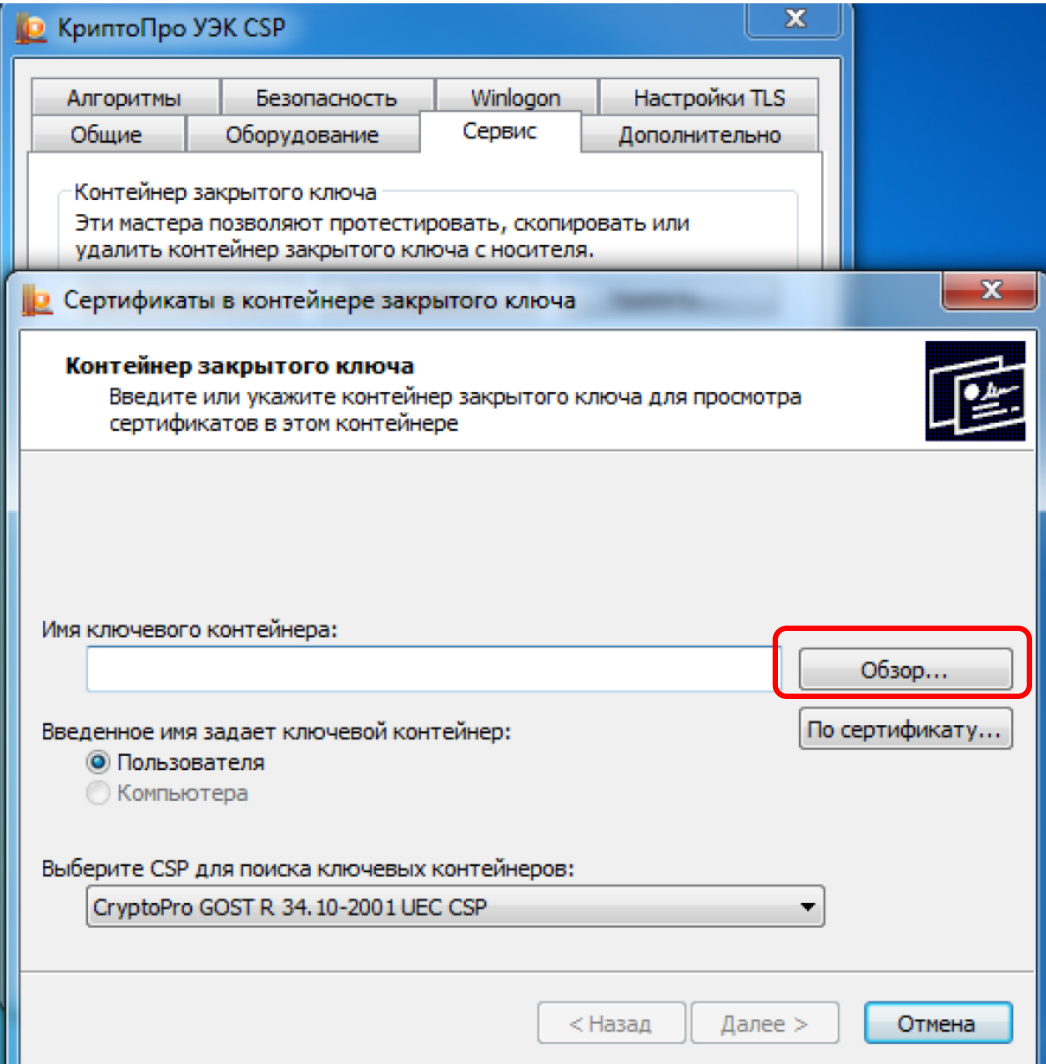

2. На следующем шаге может потребоваться сгенерировать случайное число, для чего следует беспорядочно нажимать клавиши (кроме клавиши «Пробел») и водить мышкой.

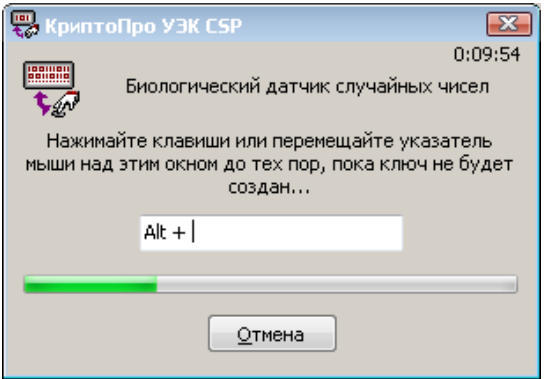

3. Автоматически произойдет установка связи с сервисом СV-сертификатов. При условии успешной аутентификации терминала на карте будет найден ключевой контейнер, который отобразится в списке ключевых контейнеров пользователя.

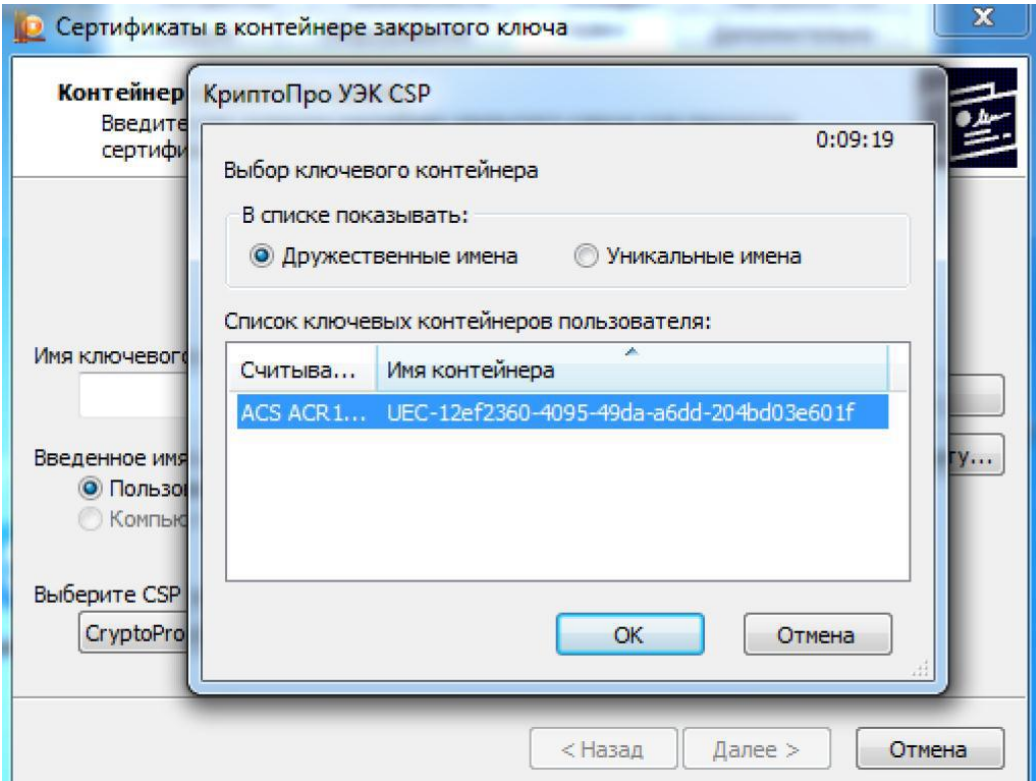

4. Нажмите «ОК», затем «Далее». В окне «Сертификат для просмотра» нажмите «Установить».

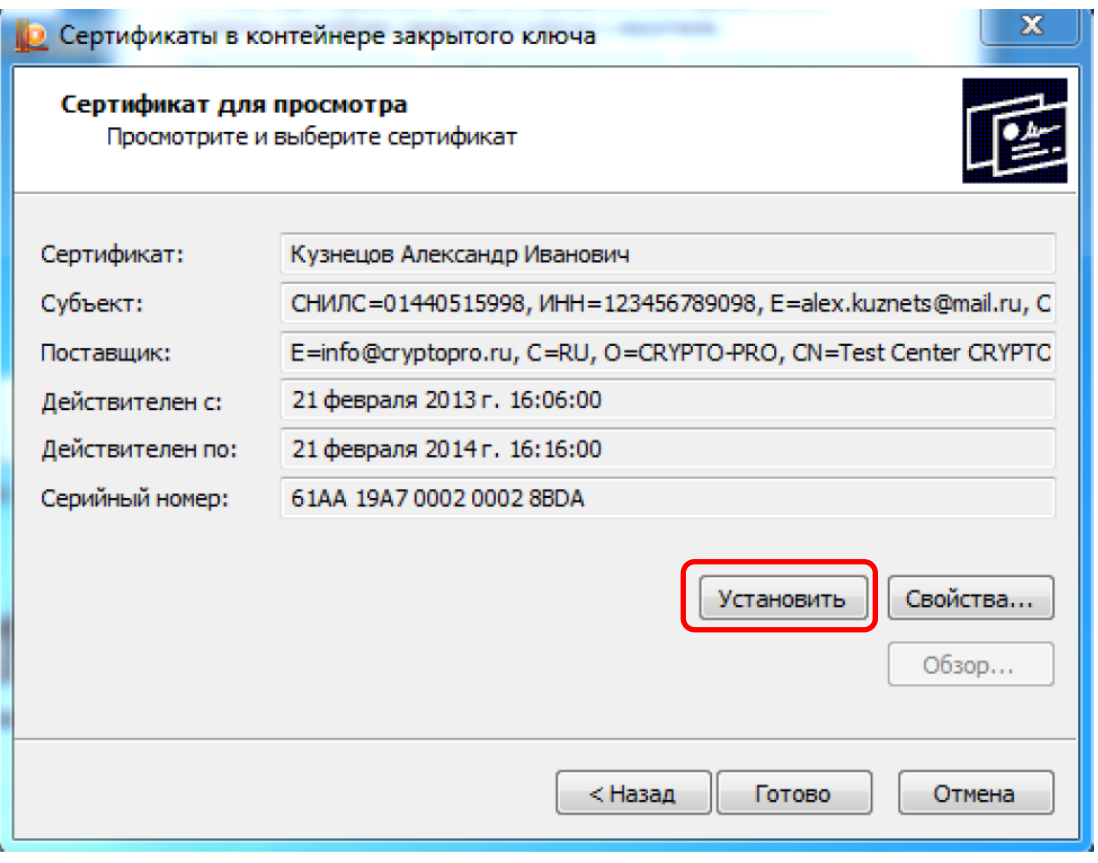

5. Появившееся окно с уведомлением об установке говорит о том, что Ваш сертификат был успешно установлен в хранилище «Личные». Нажмите «ОК».

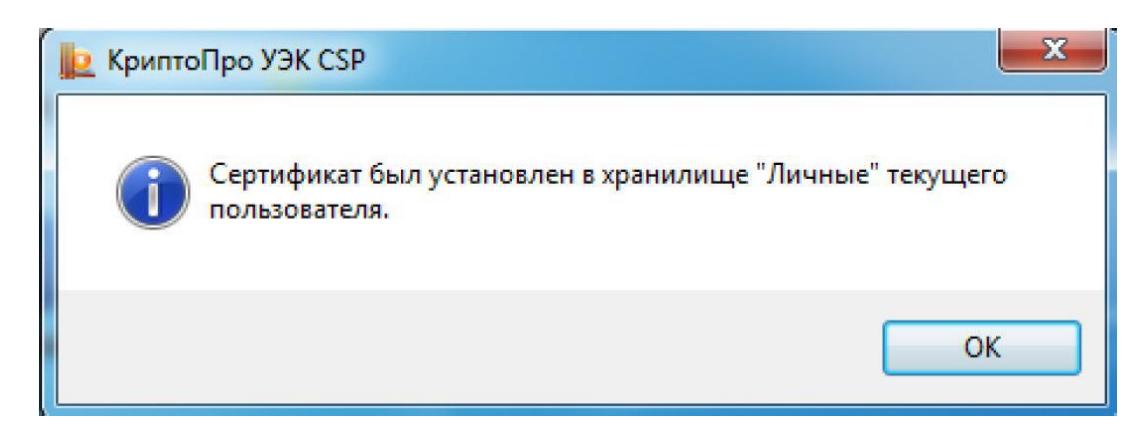

6. Затем нажмите «Готово». КриптоПро УЭК CSP можно закрыть. Рабочее место настроено для работы с УЭК.